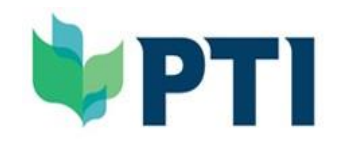

sim

# Powering **Digital Transformation** for Enterprises Globally

巛

1111111

**THEFT** 

**Learner Guide**

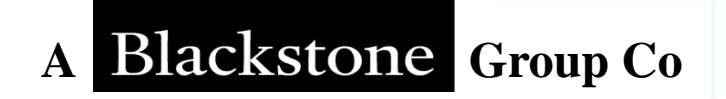

# INDEX

- **1. About PTI**
- **2. About Simplilearn**
- **3. Learning Management System**
	- a. Registration
	- b. Dashboard
	- c. Learning Environment
		- Self-Learning
		- Live Virtual Classes
		- Assessment
		- Reference Material
		- Learning Tools: Help
		- Learning Tools: Notes
		- Learning Tool: Add to Calendar

33

**4. Certificate**

 $\ll$ 

1111115

1111111

# **About PTI**

A Powerhouse of Cutting-Edge Premiere Online Training, & Consulting Co, differentiating us distinctively from our peers:

- Courses of **high practicality to assist business owners & and professionals;**
- **Saving enormous numbers of years** to accumulate hands-on experiences;
- More rapidly **expedite success potentially;**
- **Better reinforces leading position;**
- **Sole distributor for Simplilearn for HKSAR;**
- Invited to participate in **The QS Global Employer Survey** of **QS World University Ranking for 3 years**
- Books published by PTI sold to **15+ countries globally**
- **Senior executive and practitioner experience** in **listed cos, investment banks, private equity, and banks etc.** with working exposures to 10+ different countries/places and 4 regions

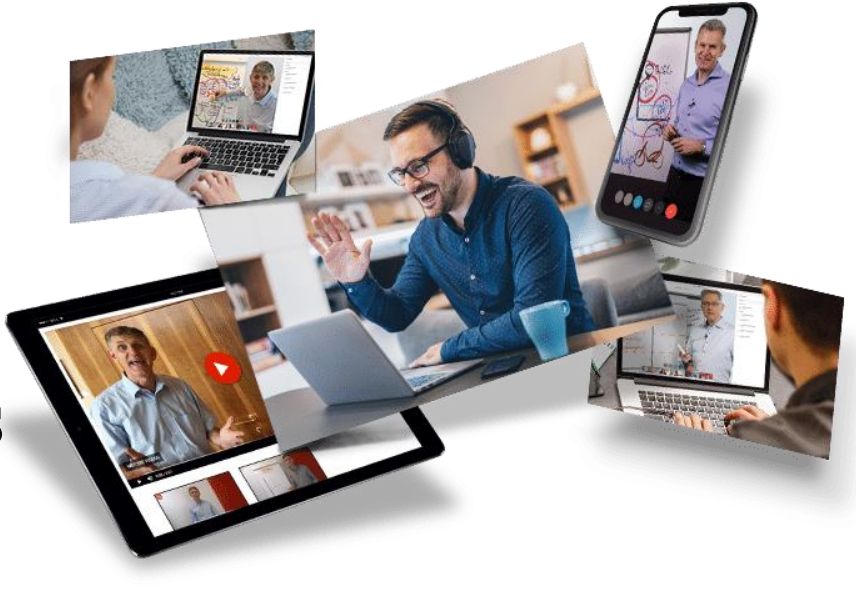

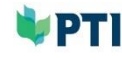

# **About Simplilearn - We are the World's #1 Online Bootcamp**

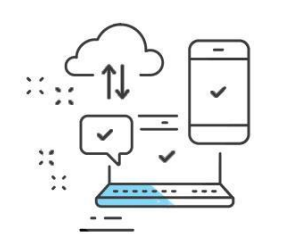

**Scalable Platform** offering live interactive courses from experts  $\triangleright$  60K monthly learners | 80% + completion rat

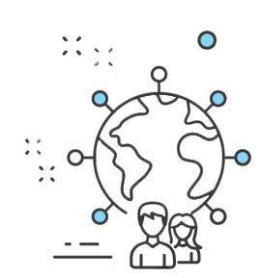

#### Learners from **100+ of Fortune 500 companies**

▶ HQ in US with offices in UK, Singapore, Inc

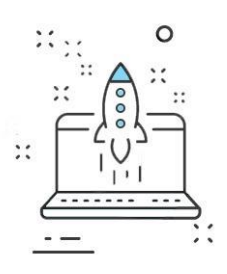

#### Focused on **Digital Skills**

▶ Building Organizations for tomorrow

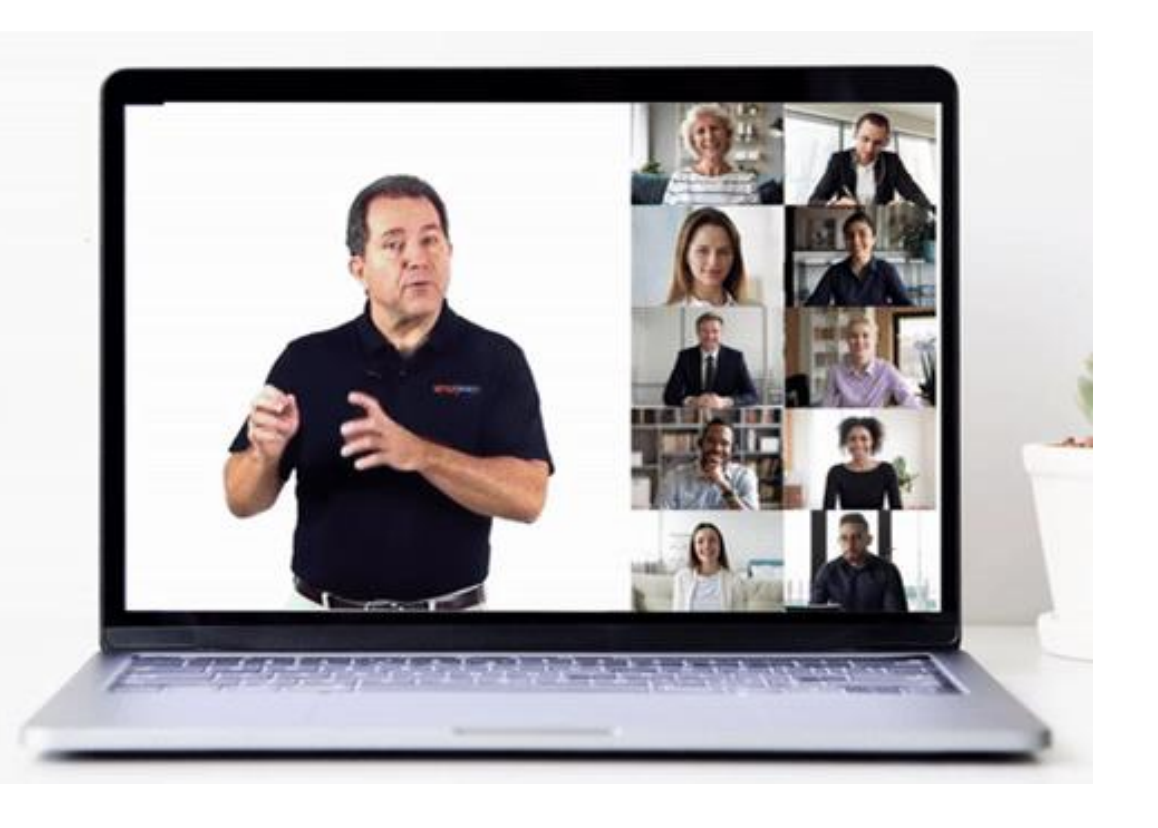

 $\mathsf{simpl}_i \mathsf{learn} \neq 4$ 

UPTI

# **Comprehensive Coverage of Digital Skills**

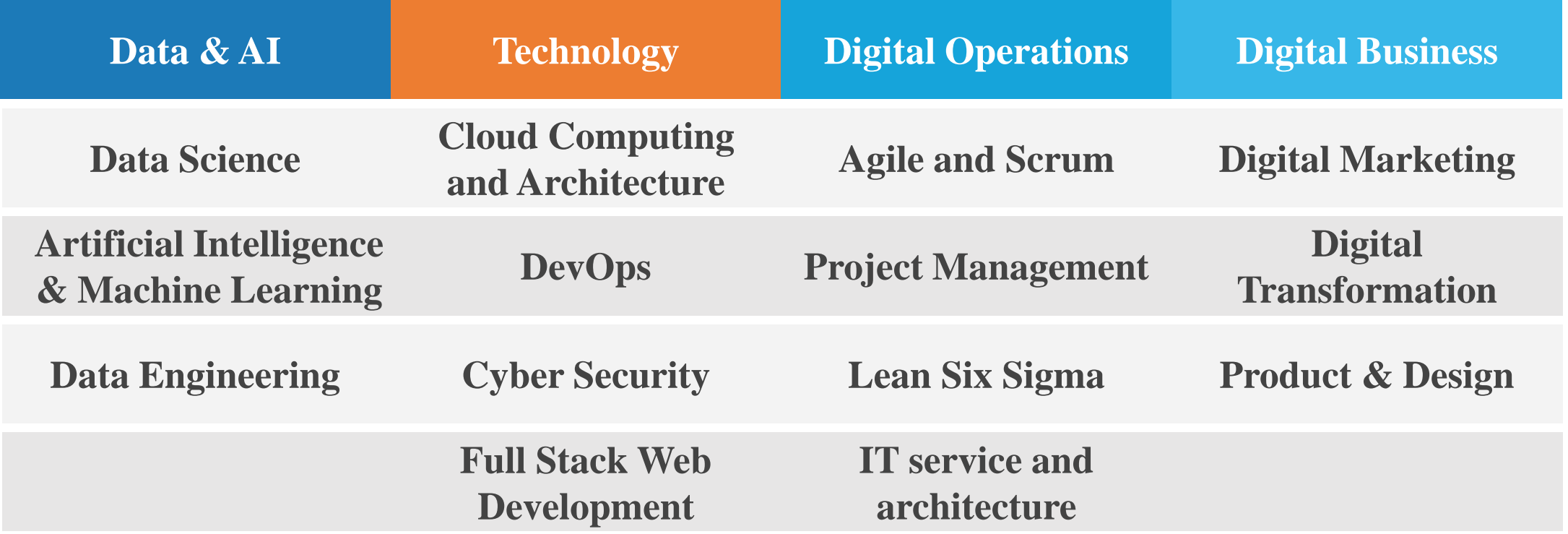

### **Curriculum Co-Created and Certified by Best-in-Class Partners**

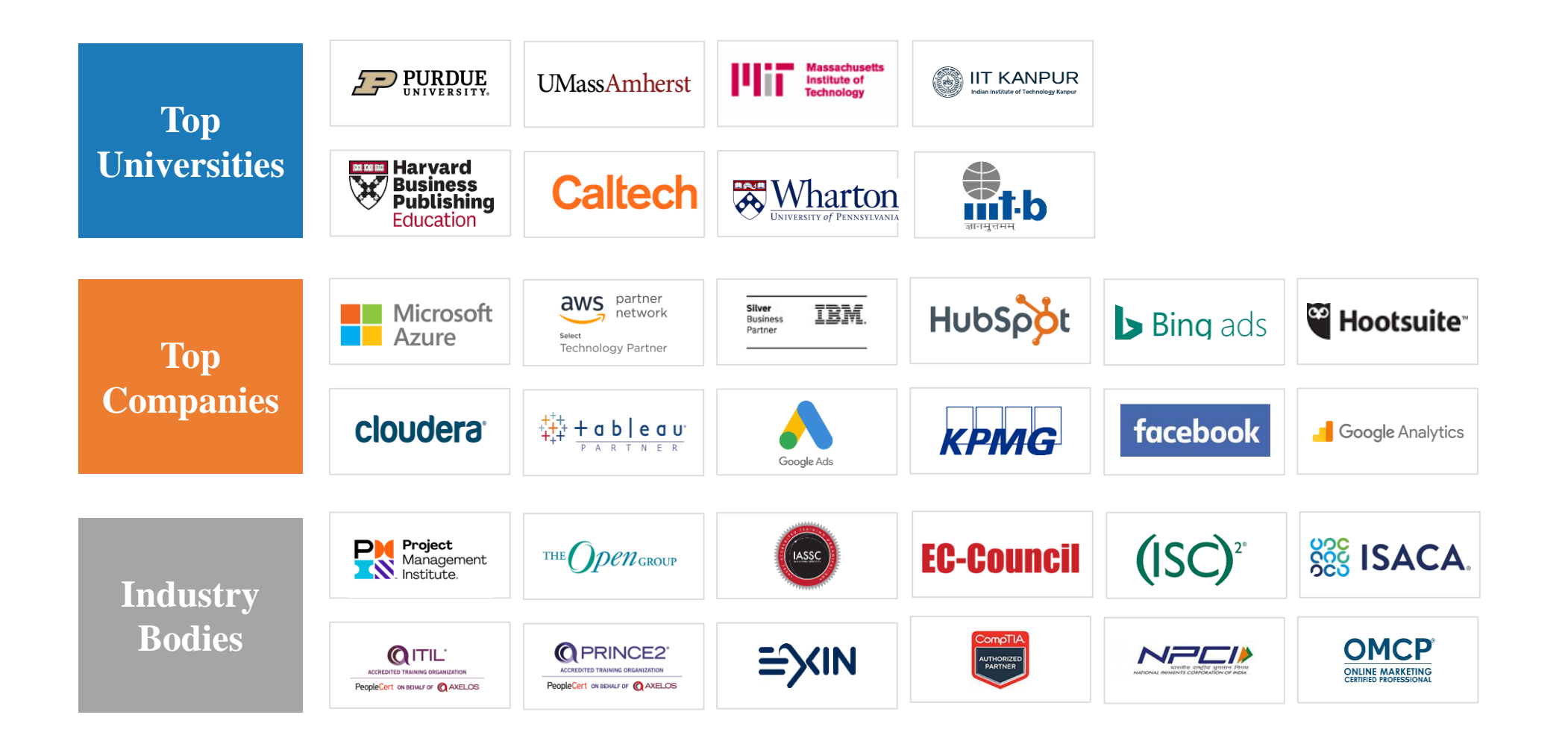

### **Trusted by Global Brands**

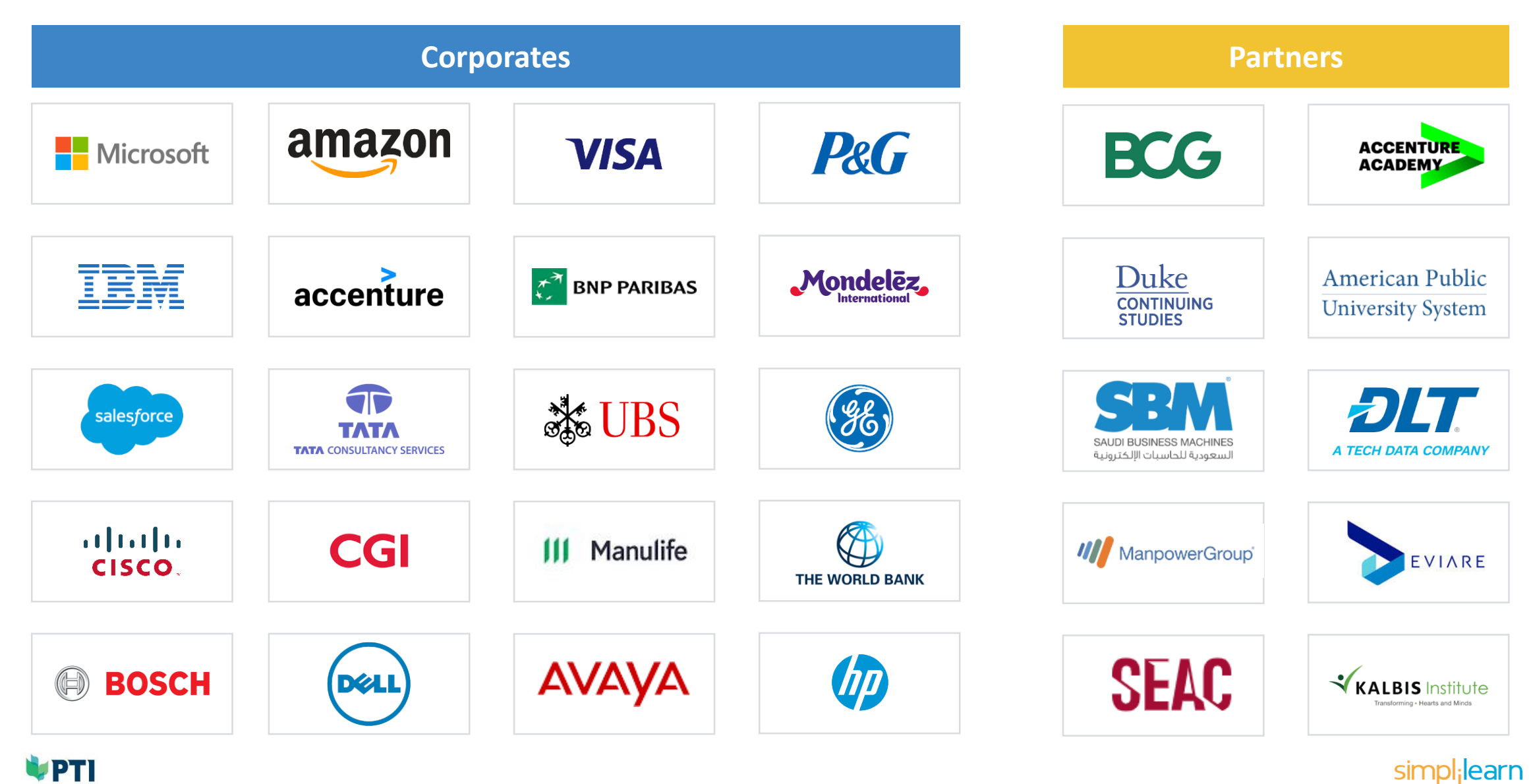

### **Platform Built to Deliver Live Interaction & High Engagement at Scale…**

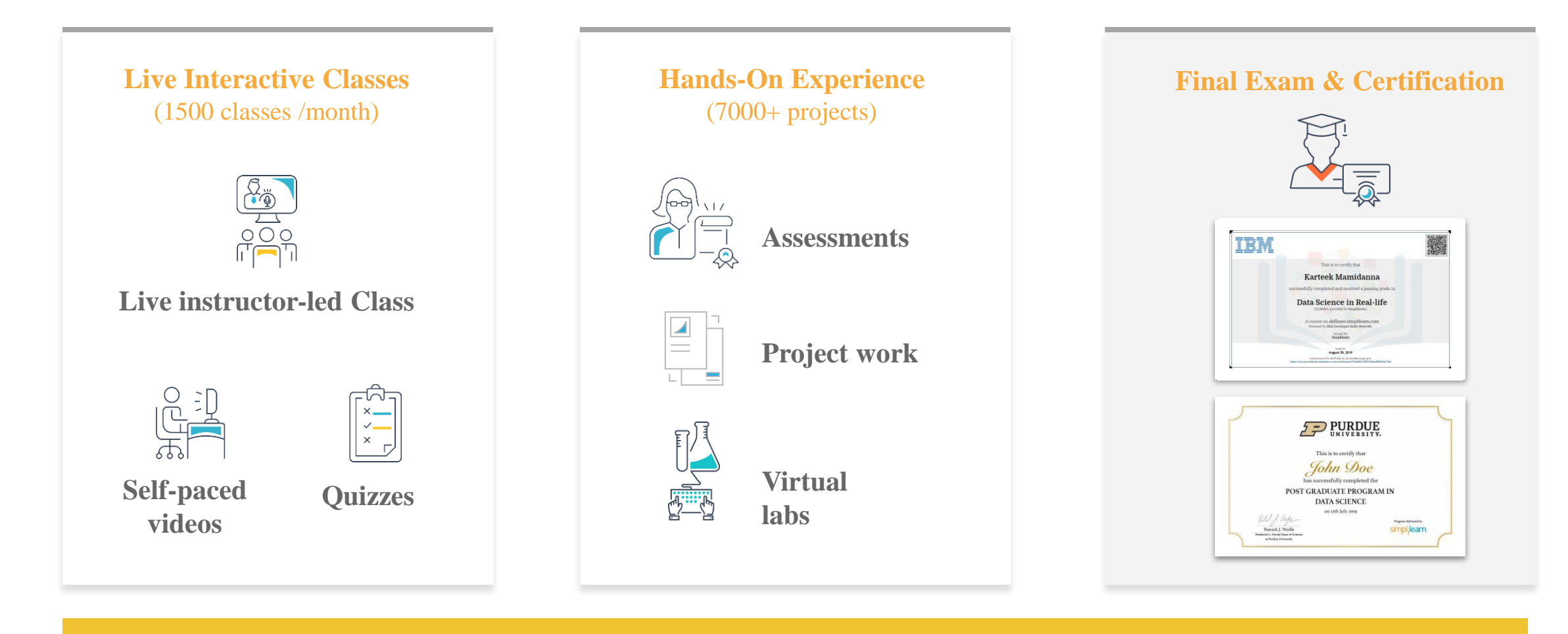

**24X7 Support | Teaching Assistants | Dedicated Customer Success Manager**

**… resulting in industry-leading 80%+ completion rates**

**UPTI** 

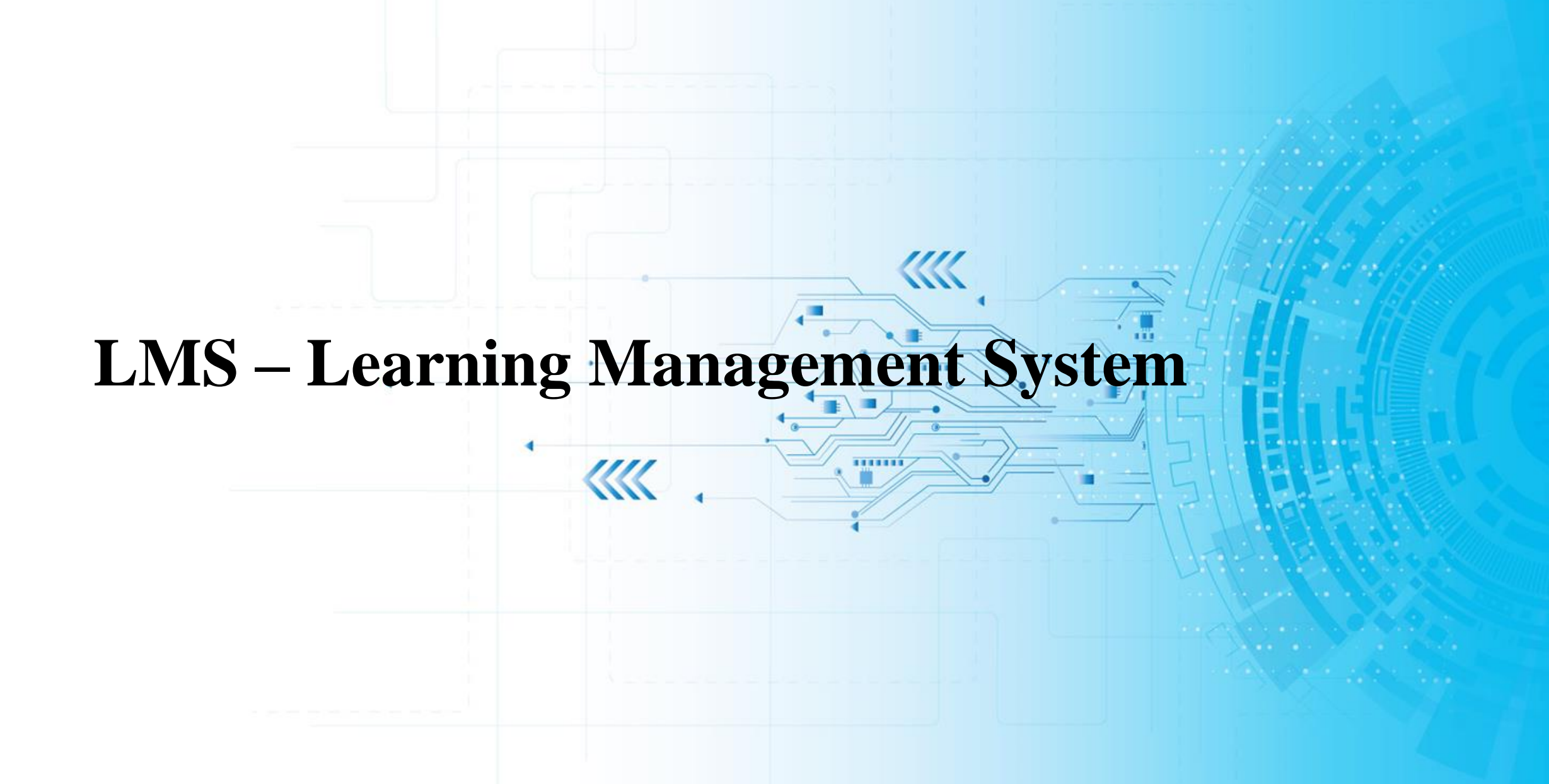

# **Registration (1/3)**

After you are added to the Learning Management System as a learner, you will receive an email.

#### **Click on the URL** to log in your

learner a/c , set your own password and activate the course(s) assigned to you.

#### Recommended browsers:

- Google Chrome
- Firefox
- Microsoft Edge

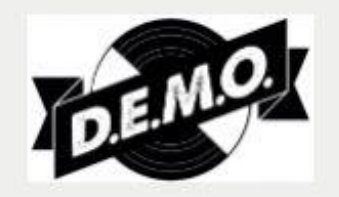

# learn

Hi Learner,

You have been invited to take Digital Marketing Strategy on the learning portal.

Register your account and activate your courses by clicking the link below:

.lms.simplilearn.com/affiliate/activate/learner/email/nithin.  $https://1.$ raj%40simplilearn.com/gid/2605/ts/1551960909/tk/clZKX3K6iyNHuaZseC0CaTWRy5KliA EsSIntQc9xOQo

Good Learning!

Regards,

Team Simplilearn

**WPTI** 

The first time you log in to your account, you are required to go through a **three step** setup that prompts you to fill in your profile and design a custom study plan.

#### **Step 1: Set up your Simplilearn profile**

- ➢ Enter your **Name**
- ➢ Set up **your own password**
- ➢ Select **the time zone** you belong to
- ➢ Please complete the form and select "**I agree to be contacted over email** "
- ➢ Click **Sign -up**

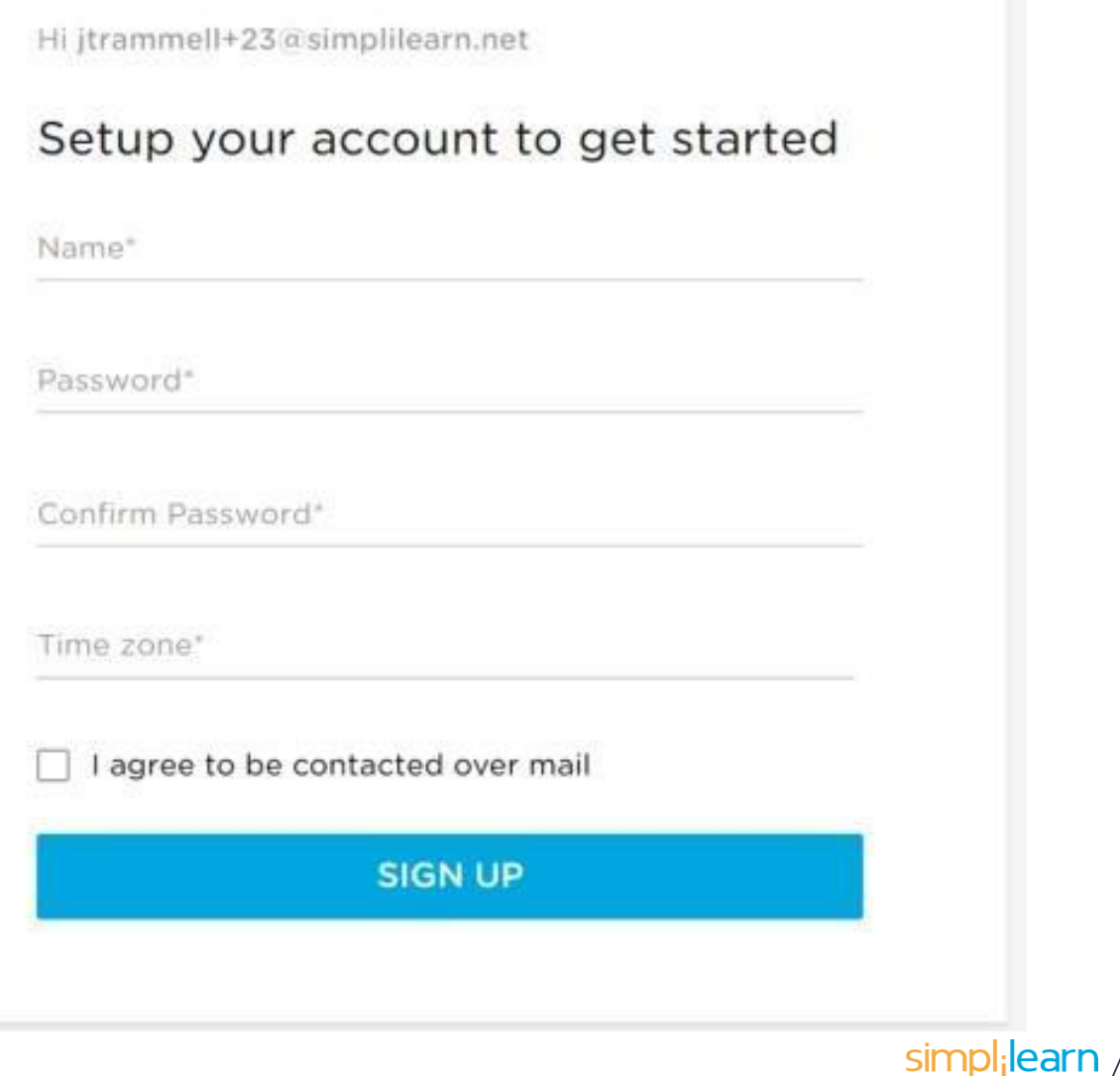

11

**Note**: This is the default login page of your learning portal. To start or return to your course, you need to click on.

#### **Please bookmark the URLfor future access.**

URL **https://pti.lms.simplilearn.com**

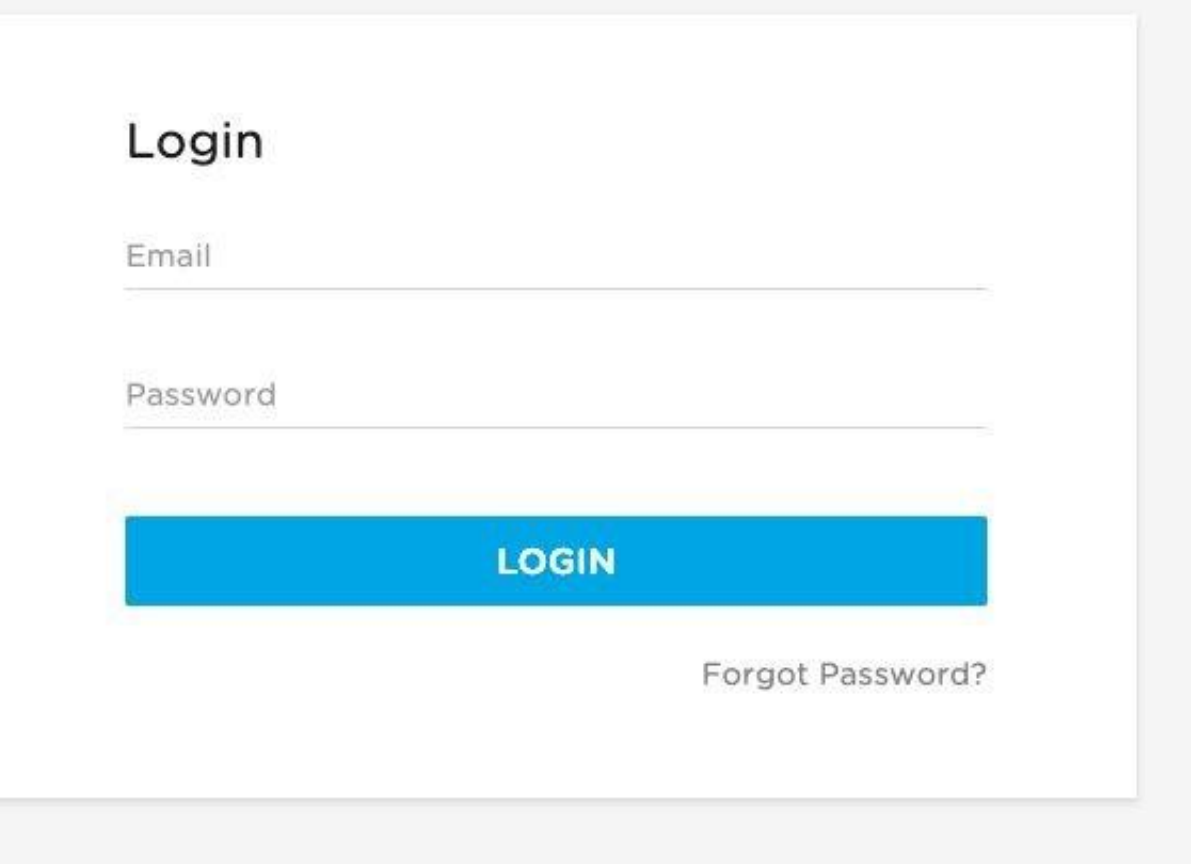

# **Dashboard – Master Program or Learning Path View**

To get started with your learning journey, click on the **Go To Program** button to view the list of courses assigned in the Learning path.

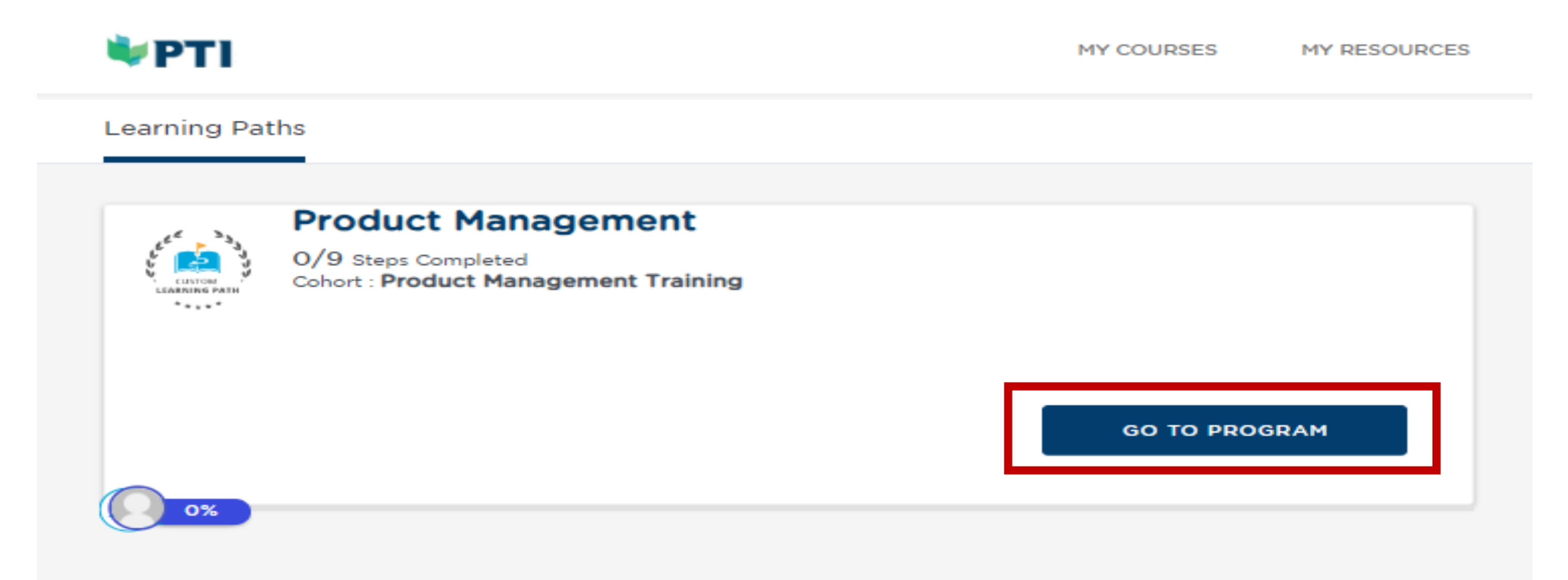

# **Dashboard – Master Program or Learning Path View**

To get started with your course, click on the **course tile** and it will take you to the course's Learning Environment.

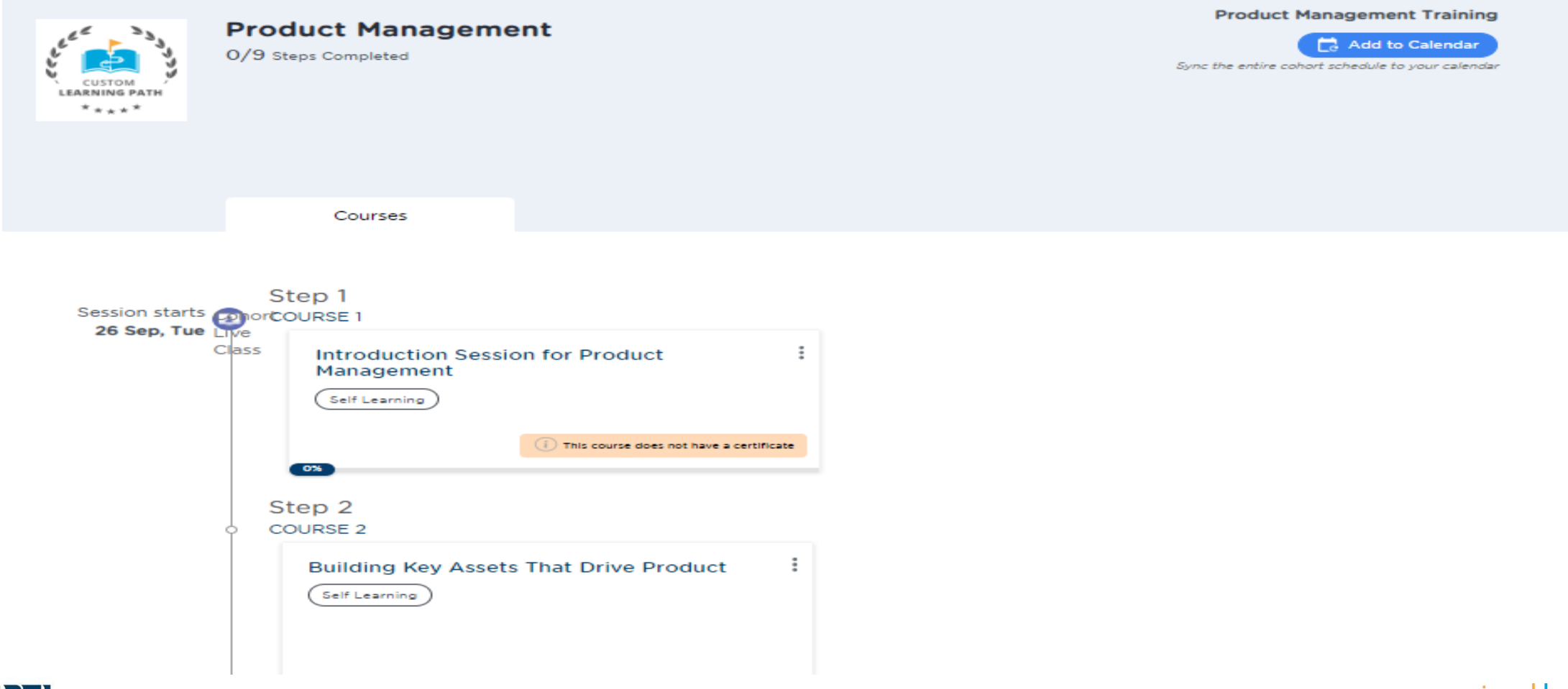

### **Dashboard – Certification Program View**

To get started with your course, click on the **course tile** and it will take you to the course's Learning Environment.

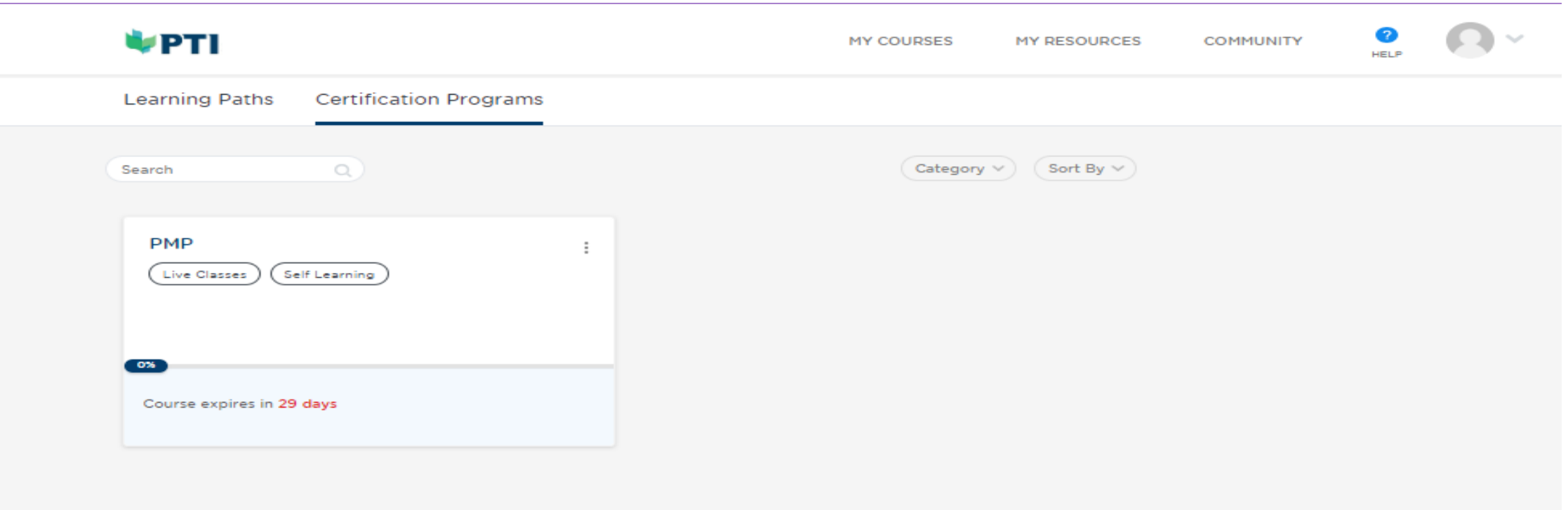

# **Learning Environment - Self-Learning Section**

Once you select a course, the self-learning tab is the first thing you see. All sections are divided into lessons. You will see your progress bar fill as you watch the videos in each lesson.

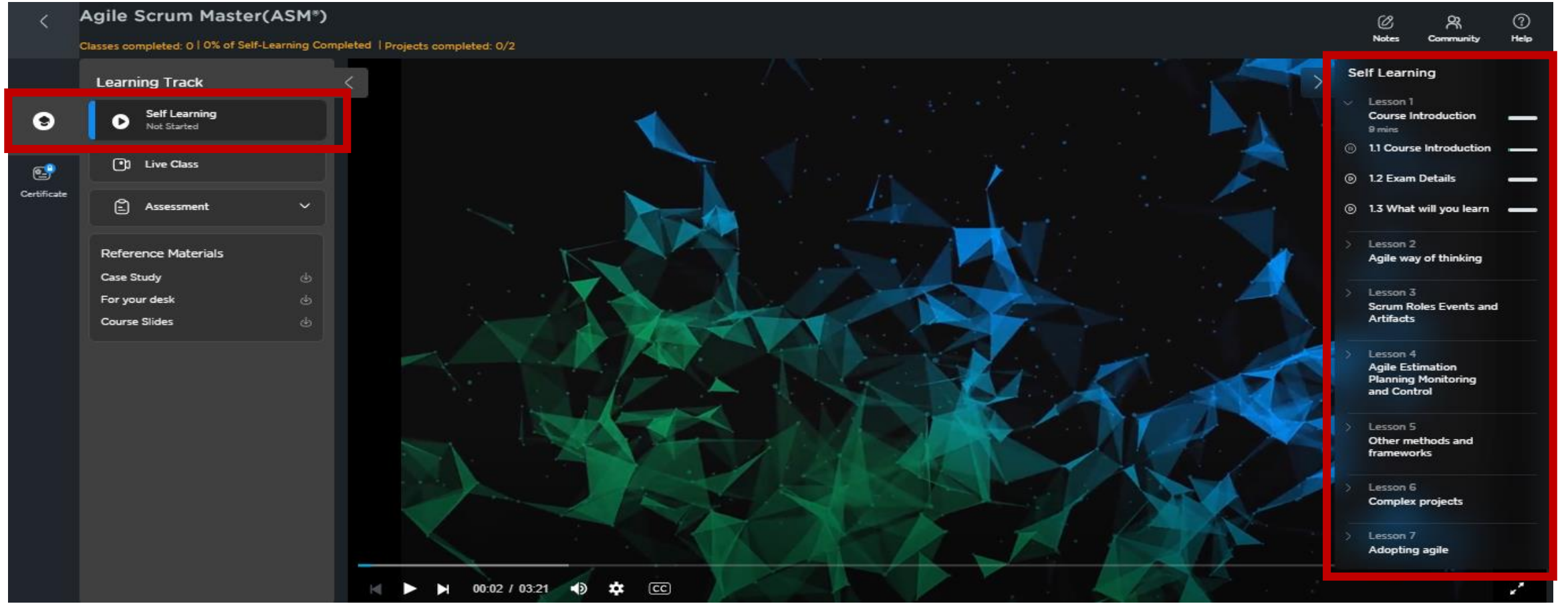

UPTI

 $simpli$ learn / 16

# **Learning Environment - Live Class Section (1/4)**

For online courses with embedded Live Virtual Classes (LVCs), there may be **more than 1 batches of LVCs** for learners to choose. Pls. click "**Live Class**" tab to see available batches.

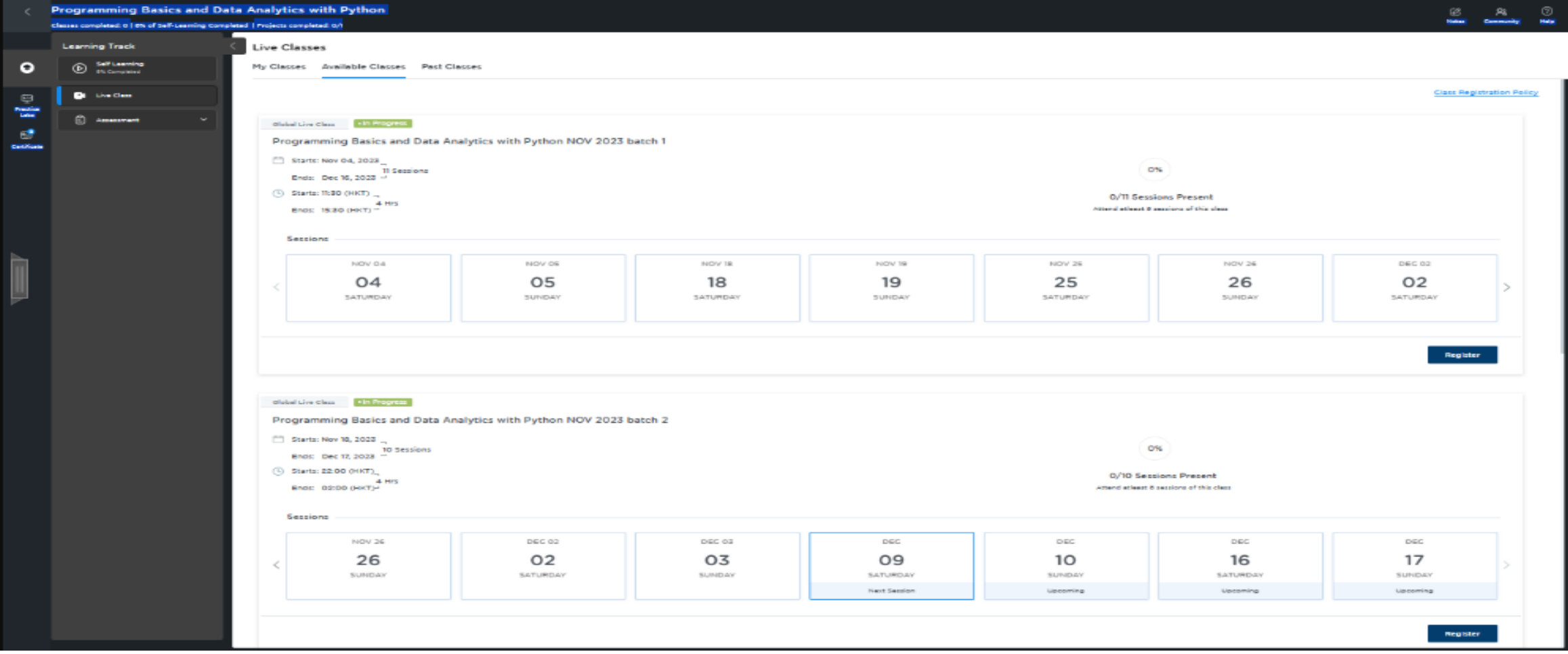

### **Learning Environment - Live Class Section (2/4)**

•**IMPORTANT**: Learner **needs to register** for the preferred LVC batch **by clicking "Register" button**  •**Even there is only 1 available batch, learners still need to register**, in order to attend the LVCs.

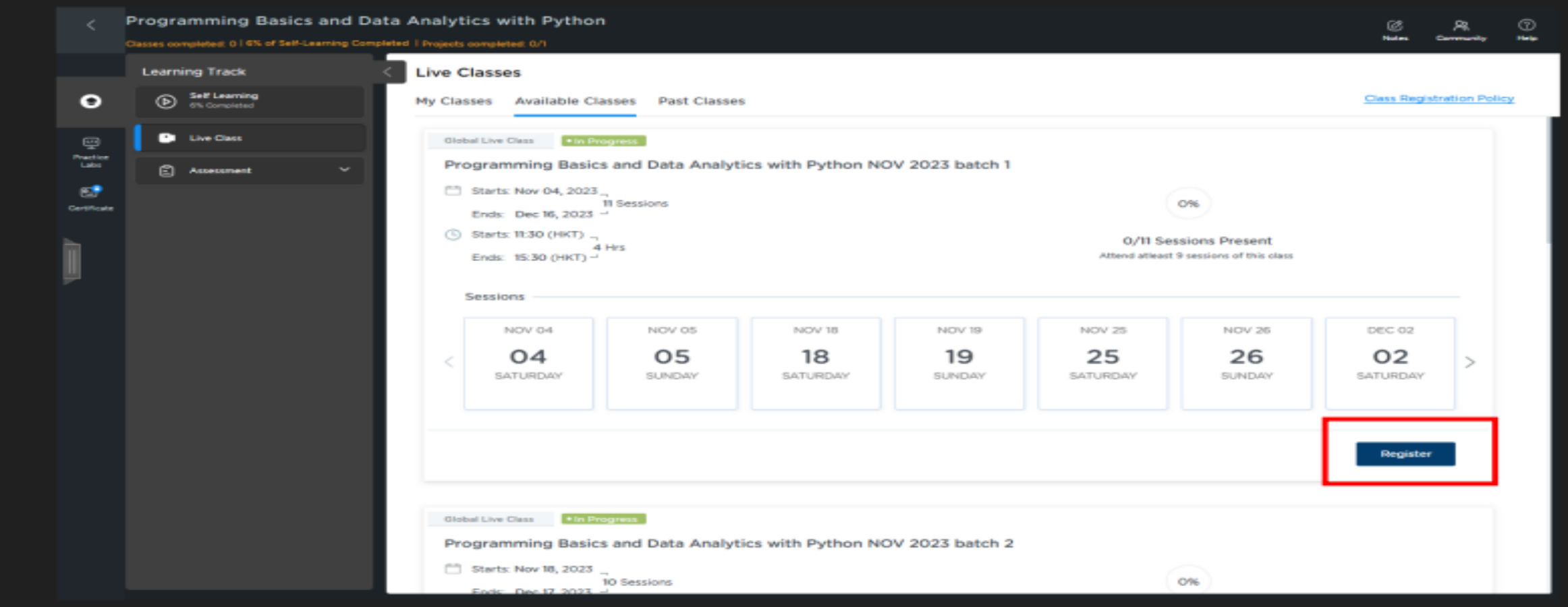

18

# **Learning Environment - Live Class Section (3/4)**

#### After clicking "**Register**" button, pls click "**OK**" to confirm.

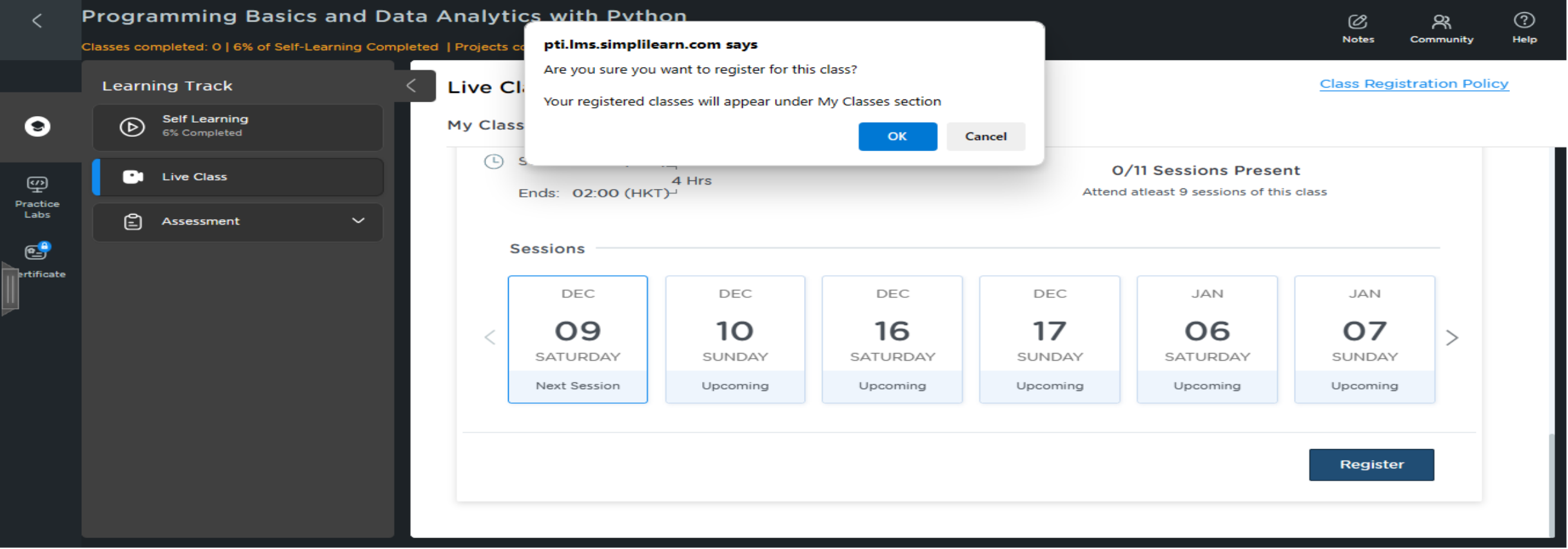

### **Learning Environment - Live Class Section (4/4)**

- •Once successfully registered, you can see the LVCs under "**My Classes**" button.
- •On the day of the training, you will get the option of "**Join Class**"
- Just in case you can not attend any of the LVCs after you have registered, you can still watch replay of the **LVC recordings** under the "**Past Classes**" tab.

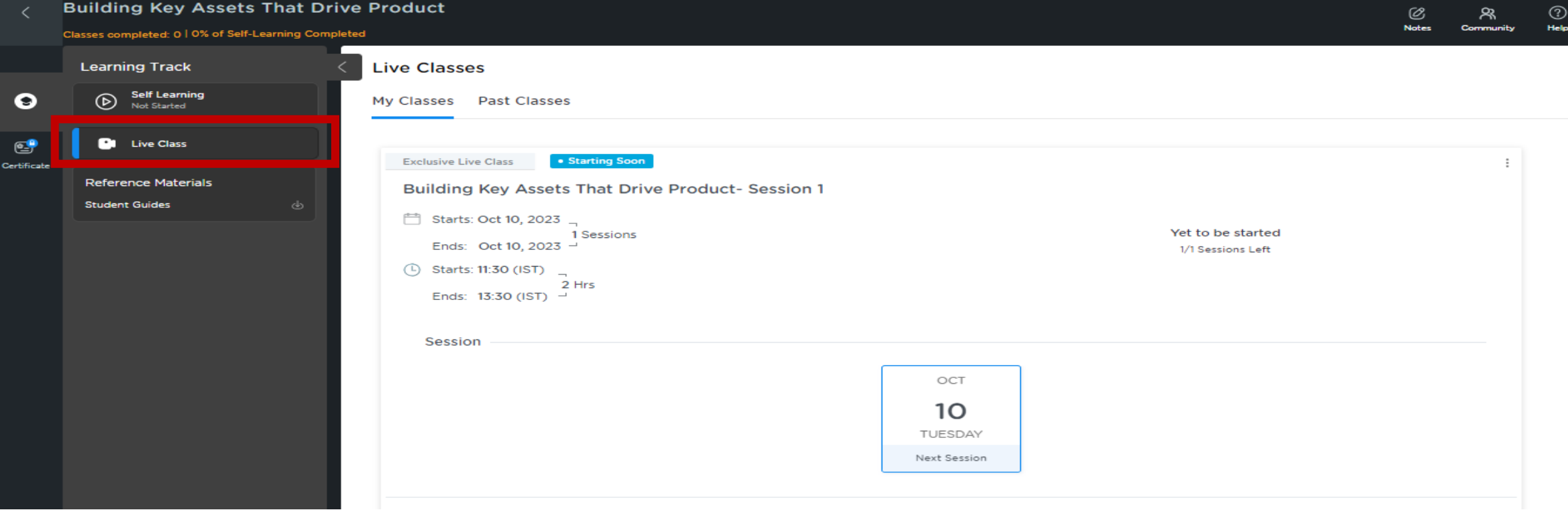

#### **Assessment - Project**

•Under the **Assessment** Tab, you will find the Project section with all the details related to the same. •Participants will prepare the answers based on the project they opt for and then submit the details on the LMS.

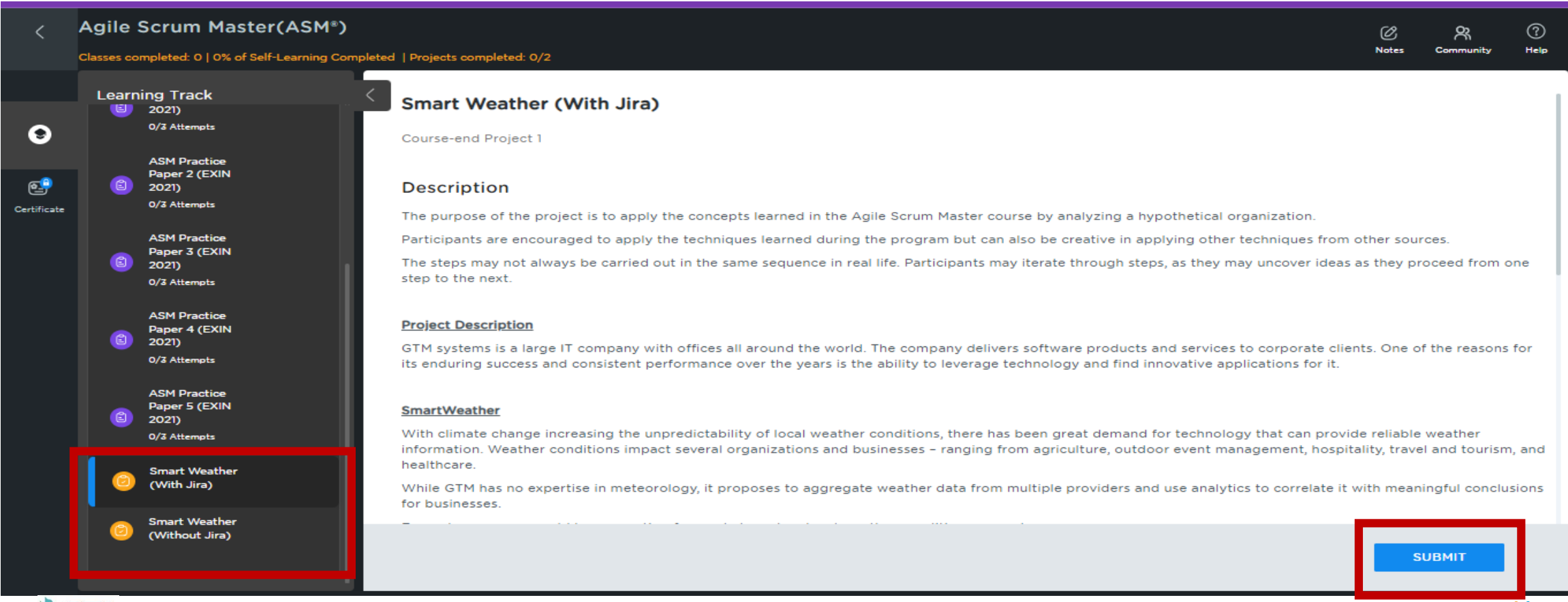

21

simplilearn /

### **Assessment – Project Submission**

- •Once learner click on the **Submit** button, there will a pop-up where learners will have to upload the work they have prepared.
- •Learners can submit the project in pdf, doc, ppt, jpeg, png.
- •After submission, upon completing project evaluation by Instructor(s), results will be posted on LMS.

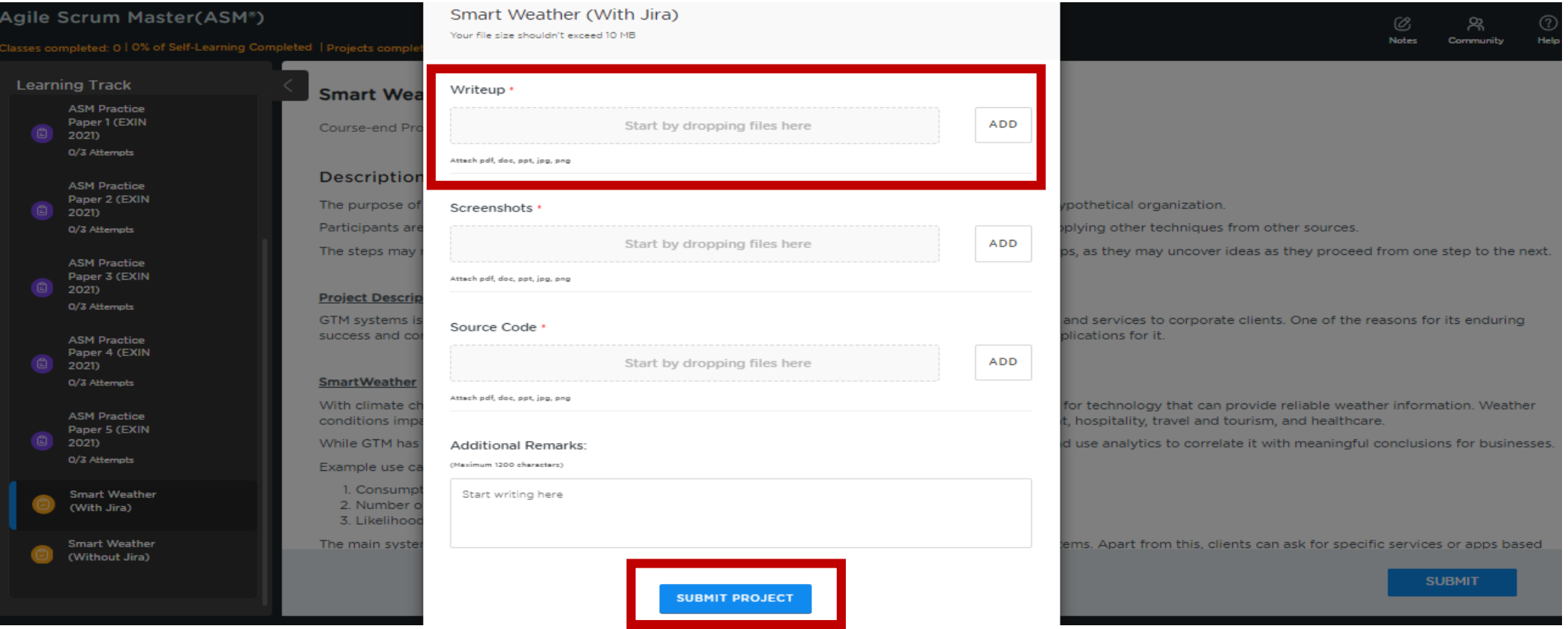

### **Assessment - Test**

- •Under the **Assessment** Tab, you will find the **Test** section will all the details
- •Participants will get a total of 3 attempts to pass the test. In case the learner is unable to pass, learners will get to review the incorrect answers.

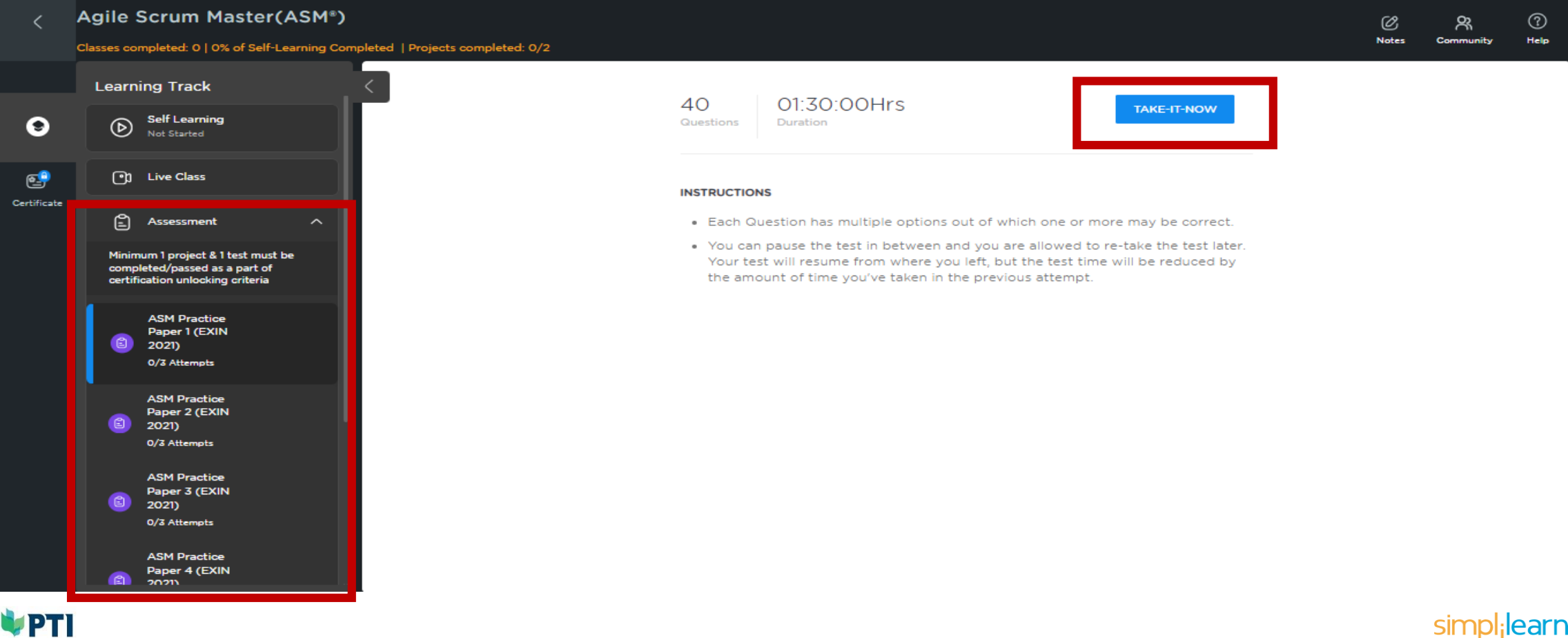

# **Learning Environment – Reference Material Section**

All the downloadable reference material is available under the "**Reference Material** section. Learners can download and keep it for future reference

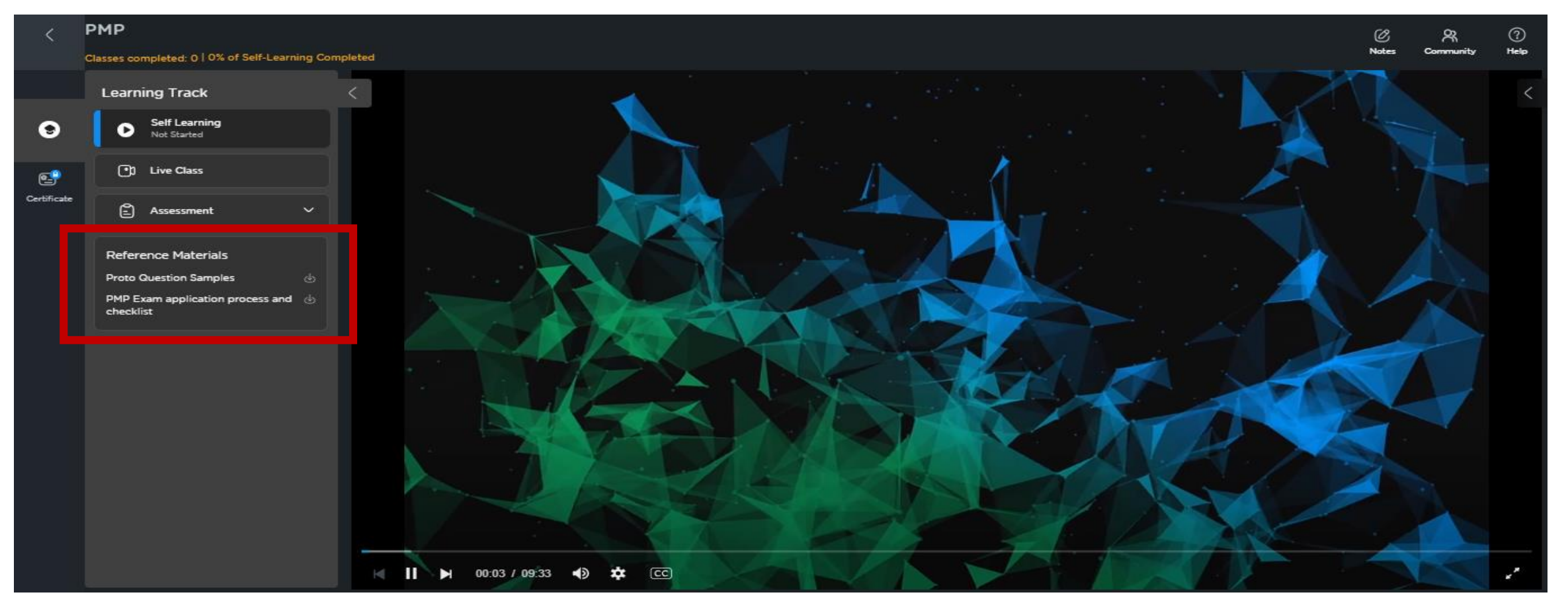

# **Learning Tool – Help Section**

**Help** Section - Clicking "Help" icon will take you to a page showing program-specific FAQs & other info. You can also raise tickets using the "Help" section.

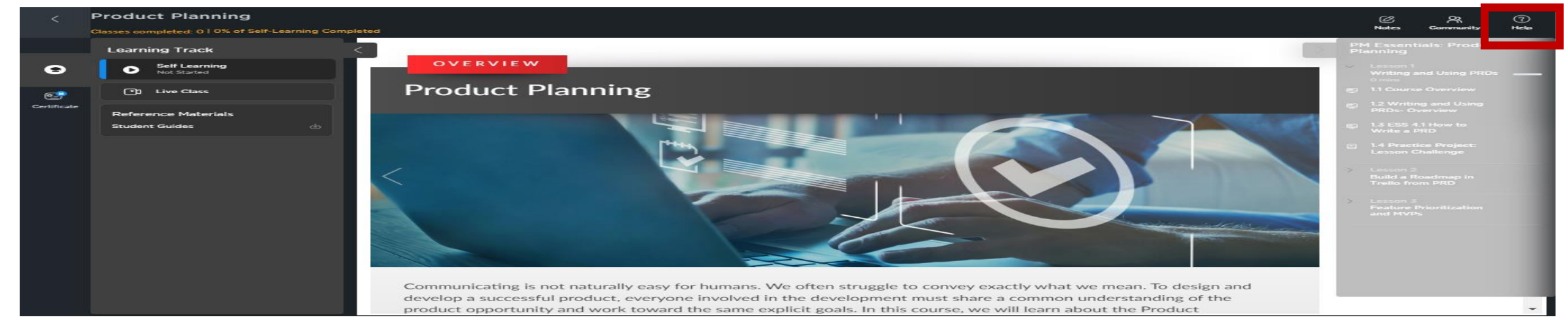

**My Notes** Section – You can take notes (time-stamped) and stored (after selecting "**Save**" under "**My Notes**").

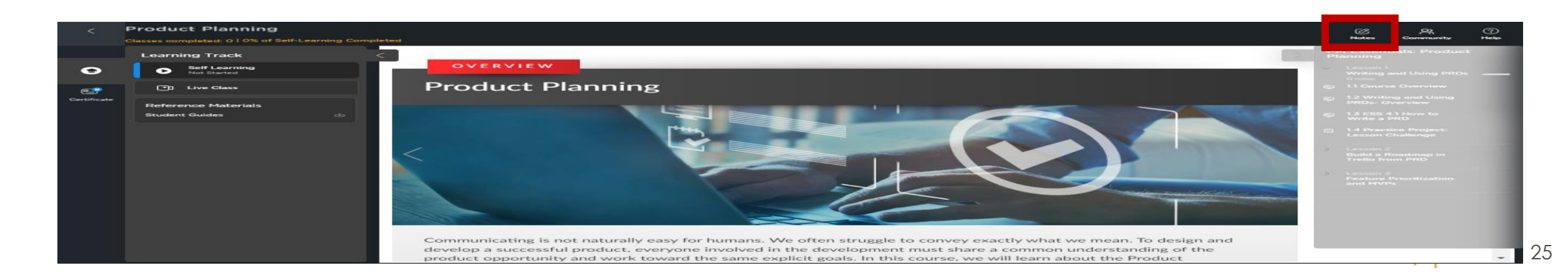

# **Learning Tool – Add to Calendar**

There is an option to add the Live class schedule to your personal/official calendar, by selecting the option.

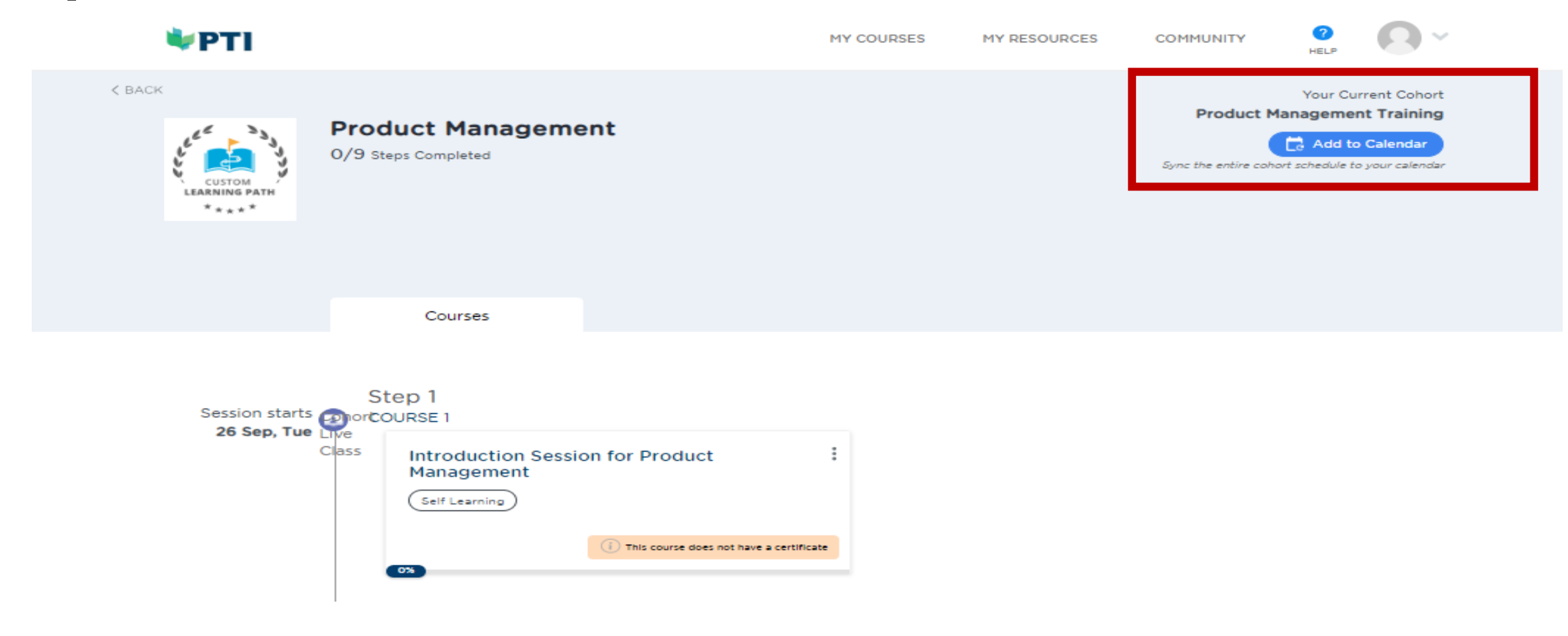

### **Certificate**

Once you have completed the course as per the course requirements, you will be able to unlock the courseend certificate.

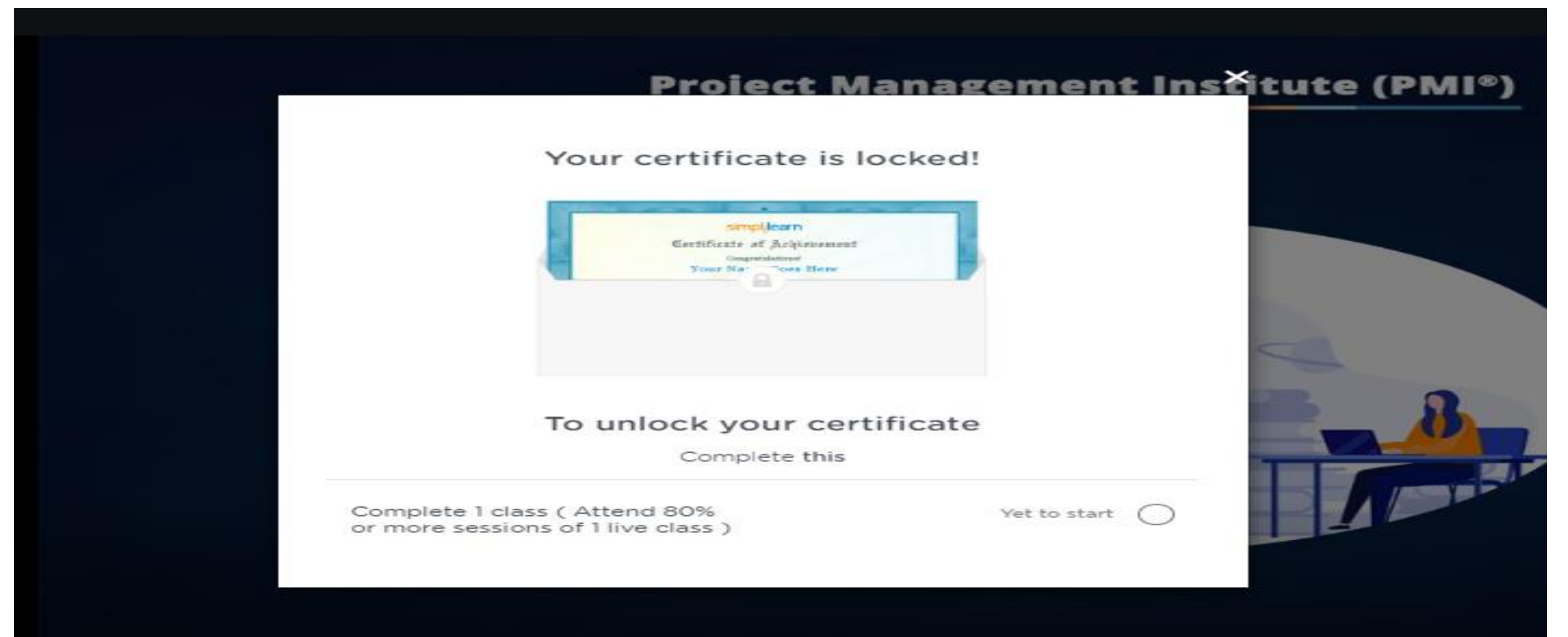

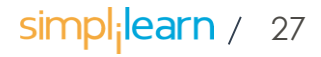

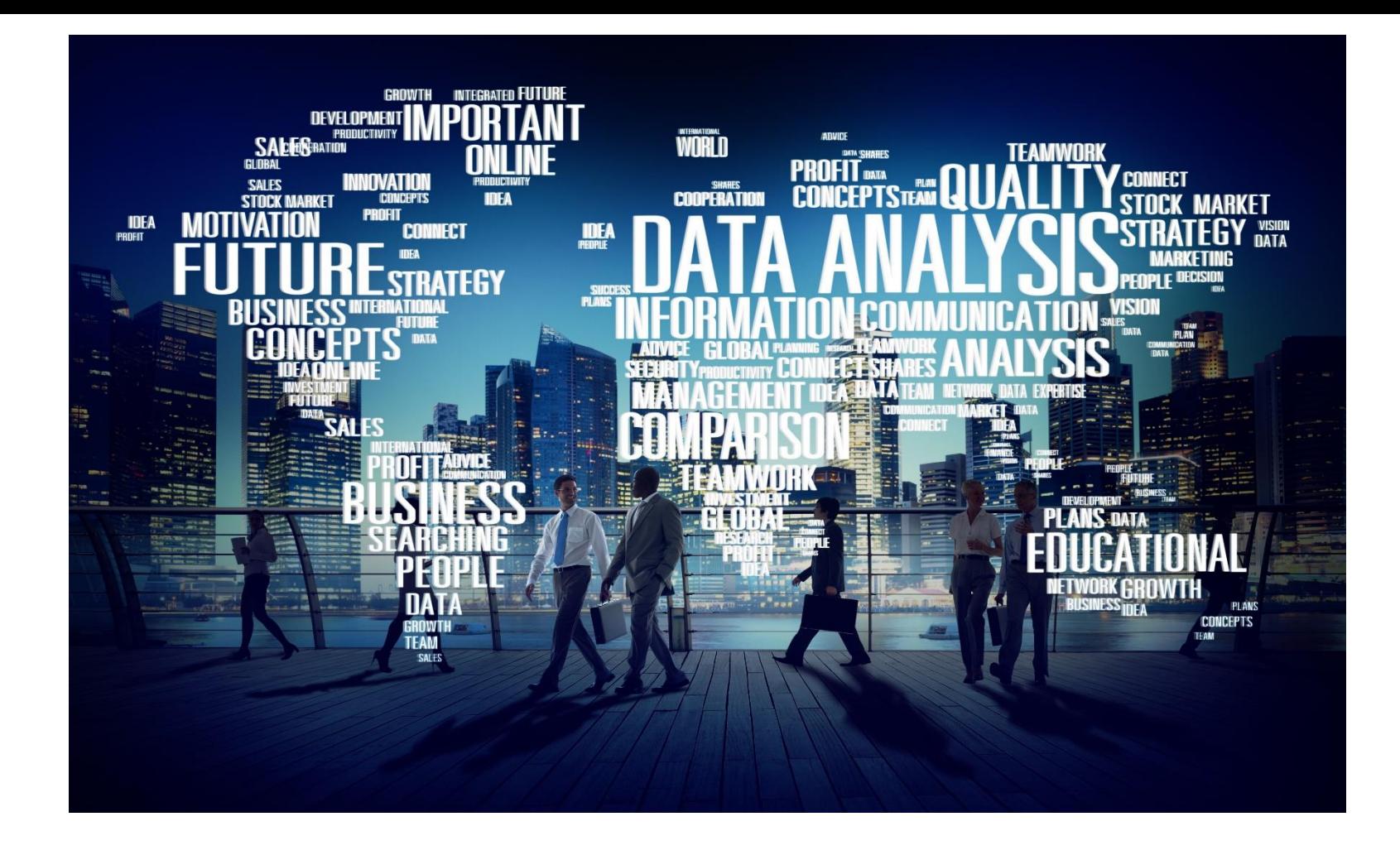

#### **THANK YOU**

#### **PTI Professional Development Limited**

20/F. Wellable Commercial Building, 513 Hennessy Road, Causeway Bay, Hong Kong [http://www.the-pti.com](http://www.the-pti.com/) [info@the-pti.com](mailto:info@the-pti.com)

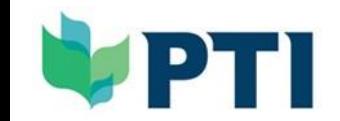

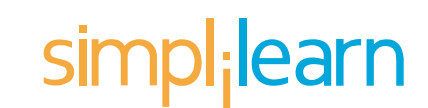